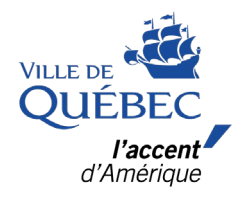

# **Procédure de caviardage des informations personnelles**

Preuve de résidence principale

**Mars 2024**

# **Table des matières**

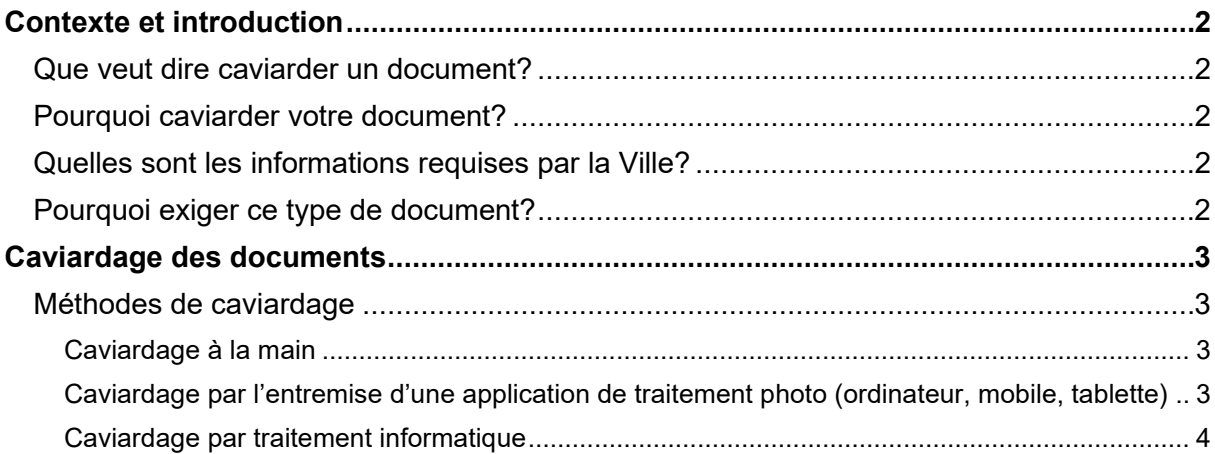

# **Contexte et introduction**

### **QUE VEUT DIRE CAVIARDER UN DOCUMENT?**

Caviarder un document consiste à cacher les informations confidentielles vous concernant en les rayant d'une large bande noire avant de transmettre un document.

### **POURQUOI CAVIARDER VOTRE DOCUMENT?**

Le caviardage sert à protéger des informations personnelles de sorte que seuls les renseignements requis demeurent visibles sur ledit document.

### **QUELLES SONT LES INFORMATIONS REQUISES PAR LA VILLE?**

Afin de prouver que le lieu qui fait l'objet d'une demande d'un permis (certificat d'autorisation) d'hébergement touristique collaboratif, les informations suivantes doivent être visibles sur l'avis de cotisations fourni :

- Votre prénom
- Votre nom
- Votre adresse principale
- La date d'émission de l'avis de cotisation
- Le numéro de l'avis de cotisation

Ces informations sont situées dans le haut du document.

Les autres renseignements, comme vos revenus d'emploi ou des données reliées à un dossier en lien avec un organisme gouvernemental, doivent être caviardés.

### **POURQUOI EXIGER CE TYPE DE DOCUMENT?**

Les avis de cotisation sont des documents officiels produits et émis par les gouvernements du Québec et du Canada. Ils permettent de vous identifier et de confirmer que l'adresse inscrite sur ceux-ci concernent bien votre lieu de résidence principale.

Le document que vous fournirez a pour seul et unique but de confirmer que l'adresse que vous désirez utiliser comme lieu d'hébergement touristique collaboratif est celle de votre résidence principale.

La Ville s'assurera de respecter et de traiter les documents reçus en toute confidentialité conformément à la Loi sur l'accès aux documents des organismes publics et sur la protection des renseignements personnels et à sa Politique sur la protection de l'information

# **Caviardage des documents**

## **MÉTHODES DE CAVIARDAGE**

Le caviardage peut être fait à la main avec un crayon-feutre noir permanent (*sharpie*), ou par traitement informatique.

### **Caviardage à la main**

IMPORTANT : Pour ne pas perdre votre document original, il est très important d'en faire une copie avant de commencer.

#### *Pour un document papier*

- 1. Faites une photocopie du document original ou numérisez-le sur votre ordinateur pour ensuite l'imprimer. Il est important de ne pas utiliser le mode recto verso. Imprimez votre document sur des pages individuelles.
- 2. Révisez votre document attentivement et identifiez les informations personnelles et confidentielles.
- 3. Utilisez un marqueur noir de style « *Sharpie* » pour rayer tous les renseignements permettant d'identifier une personne. Attention! Assurez-vous que l'information ne soit pas lisible sous le trait. N'utilisez pas, par exemple, un stylo qui risquerait de ne pas cacher toute l'information.

Une fois l'étape précédente réalisée, numérisez le document et enregistrez-le au format PDF.

Conseil : Au moment de l'enregistrement, ajoutez la mention « caviardé » au nom du document.

#### *Pour un document numérique (sur votre ordinateur)*

- 1. Ouvrez le document et imprimez-le. Il est important de ne pas utiliser le mode recto verso. Imprimez votre document sur des pages individuelles.
- 2. Révisez votre document attentivement et identifiez les informations personnelles et confidentielles.
- 3. Utilisez un marqueur noir de style « *Sharpie* » pour rayer tous les renseignements permettant d'identifier une personne. Attention! Assurez-vous que l'information ne soit pas lisible sous le trait. N'utilisez pas, par exemple, un stylo qui risquerait de ne pas cacher toute l'information.
- 4. Une fois l'étape précédente réalisée, numérisez le document et enregistrez-le au format PDF.

Conseil : Au moment de l'enregistrement, ajoutez la mention « caviardé » au nom du document

### **Caviardage par l'entremise d'une application de traitement photo (ordinateur, mobile, tablette)**

Si vous ne pouvez pas numériser votre document, vous pouvez utiliser un appareil photo numérique afin de capturer celui-ci et le transformer en image numérique. Vous pouvez utiliser un appareil photo numérique, une tablette ou un téléphone cellulaire.

1. Déposez votre document caviardé sur une surface plane.

- 2. Assurez-vous que l'éclairage est suffisant afin que les informations affichées soient claires et lisibles.
- 3. Prenez votre appareil photo, tablette ou téléphone en mode « *prise photo* » et placez-le au-dessus de votre document.
- 4. Cadrez le document dans l'écran de votre appareil. Une distance adéquate permettra un bon « focus ». L'image doit être claire et nette. Prenez la photo et vérifiez le résultat. Reprenez la photo si nécessaire.
- 5. Assurez-vous que l'information demandée par la Ville soit lisible et identifiable.
- 6. Vous devez aussi vous assurer que l'information caviardée n'est aucunement lisible. Si vous arrivez à lire ou à deviner l'information, vous devez reprendre l'étape de caviardage afin de mieux protéger vos informations.
- 7. Si la photo du document a été prise avec un appareil photo numérique, transférez celleci sur un ordinateur, une tablette ou un téléphone.
- 8. Si la photo a été prise avec une tablette ou un téléphone cellulaire, vous pouvez transférer l'image sur un ordinateur ou transmettre celle-ci directement de votre appareil.
- 9. Vous rendre sur [Hébergement touristique collaboratif](https://www.ville.quebec.qc.ca/citoyens/reglements_permis/hebergement-touristique-collaboratif.aspx) du site Internet de la Ville de Québec et suivre la procédure indiquée pour la transmission de documents.

#### **Caviardage par traitement informatique**

IMPORTANT : Pour cette méthode, vous devez posséder un logiciel vous permettant d'effectuer cette tâche.

Si vous ne possédez pas une version d'Adobe Acrobat Pro, il existe plusieurs alternatives vous permettant d'effectuer du caviardage.

Voici quelques suggestions d'applications : Top [10 des logiciels gratuits pour biffer des](https://pdf.wondershare.fr/top-pdf-software/free-redaction-software.html)  [documents PDF](https://pdf.wondershare.fr/top-pdf-software/free-redaction-software.html)

Si vous utilisez *Acrobat Pro* (version 8 et suivantes), voici les étapes à suivre :

- 1. Assurez-vous que le fichier que vous utilisez est au format *PDF*. Ouvrez le document dans l'application.
- 2. Sélectionnez l'onglet « *Outils »*.
- 3. Dans la section « *Protéger et normaliser* », cliquez sur « *Biffer* ».
- 4. Sélectionnez les éléments que vous désirez masquer :
	- a. Mot : double-cliquez sur le mot
	- b. Ligne complète :
		- En appuyant et en tenant enfoncé le bouton gauche de la souris et en survolant la section désirée
		- En cliquant au début du segment et en tenant enfoncé le bouton « *Ctrl »* (« *Pomme* » sur Apple) et en sélectionnant le texte désiré avec le curseur
	- c. Segment de texte (paragraphe) :
		- En appuyant et en tenant enfoncé le bouton gauche de la souris et en survolant la section désirée
		- En cliquant au début du segment et en tenant enfoncé le bouton « *Ctrl »* (« *Pomme* » sur Apple) et en sélectionnant le texte désiré avec le curseur
- 5. Cliquez ensuite sur « Appliquer » en haut à droite et sur « *Continuer* ».
- 6. Enregistrez le document. Le terme « *biffé* » s'ajoute automatiquement au nom du fichier.

Si ce n'est pas le cas, nous vous suggérons de renommer le document en ajoutant le terme « biffé » à la fin. Ceci permettra de l'identifier comme étant le fichier modifié.

7. Vous rendre sur [Hébergement touristique collaboratif](https://www.ville.quebec.qc.ca/citoyens/reglements_permis/hebergement-touristique-collaboratif.aspx) du site Internet de la Ville de Québec et suivre la procédure indiquée pour la transmission de documents.

IMPORTANT : Il est important de noter que les éléments caviardés dans votre document ne seront pas effacés du document tant que celui-ci n'aura pas été sauvegardé.

Une fois le fichier enregistré, un message vous demandant si vous désirez supprimer l'information masquée s'affichera.

Les renseignements supprimés incluent également les détails concernant l'auteur du document ainsi que toute autre information comme les liens cachés.